# <span id="page-0-0"></span>**Adding a NocTel Go2 Extension**

**Important!**

**Before adding a Go 2 desktop softphone, you must reach out to support at [support@noctel.com](mailto:support@noctel.com).**

```
LDAP Integration
```
If you would like to use your **organization's LDAP credentials** for your Go2 credentials, please check her guide [here](https://noctel.com/help/display/NG/Go2+LDAP+Integration) for more information.

# **Adding Extension and Provisioning:**

1. Click **Extensions.**

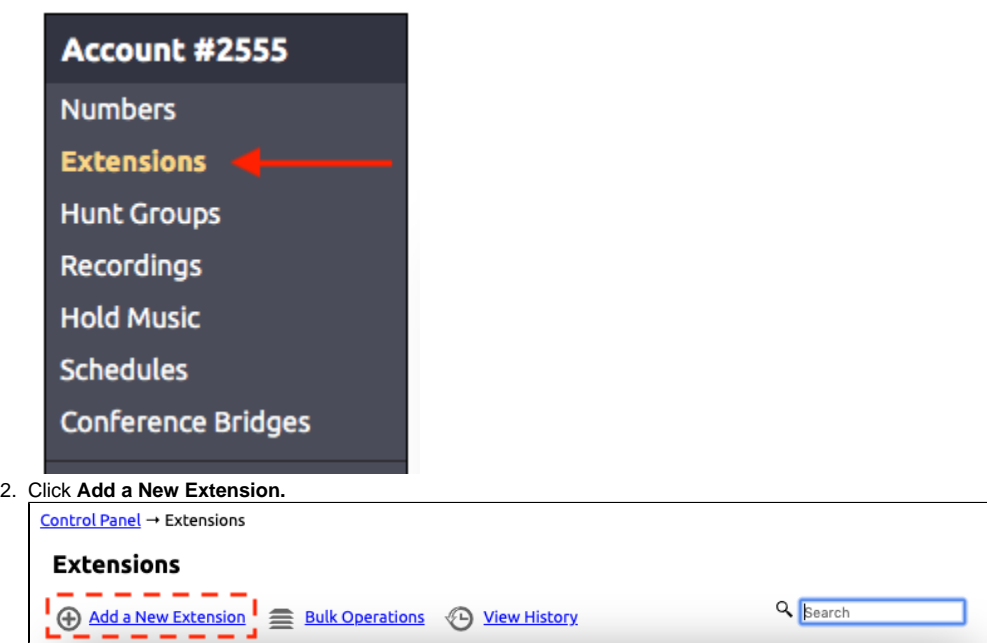

- 3. Locate the **NocTel Go 2 Softphone** section and click **Add Softphone**.
- 4. Enter the following information in the fields provided:
	- a. **Ext #:** enter an extension number.
	- b. **Employee Description:** enter the employee or agent's full name. (Ex: John Smith)
	- c. **Login Email Address**: enter the employee or agent's email address (Note: login email address is case-sensitive)
	- d. **Password:** Enter a password the user/agent will use to log in to the Go 2 Desktop client. (Note: password is case sensitive) (If using LDAP for Go, leave this field blank)

e. **LDAP Username** (Optional): If using LDAP, complete this field or otherwise leave it blank.

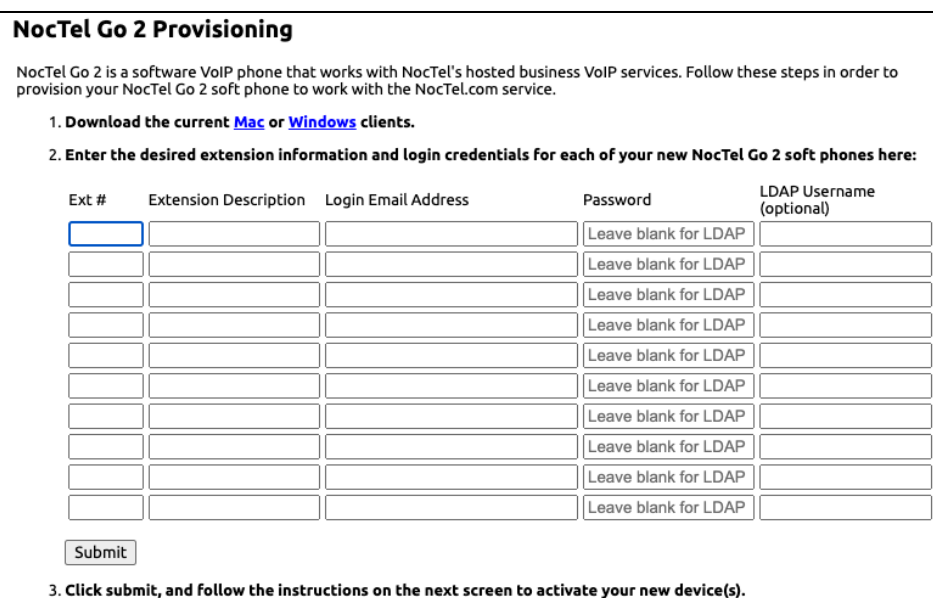

5. Click **Submit.**

## **Installing Go2 On a Device:**

## **Desktop:**

- 1. Download the NocTel Go 2 application for Desktop Devices:
	- a. [macOS](https://noc.tel/app/mac/) b. [Windows](https://noc.tel/app/win/)
- 2. Run the install program and follow the on-screen instructions.
- 3. Once installed, use the login credentials provided by your administrator.

#### **Mobile:**

- 1. Download the NocTel Go 2 application for mobile devices: a. [iOS \(App Store\)](https://apps.apple.com/us/app/noctel-go-2/id1672087530)
	- b. [Android \(Google Play\)](https://play.google.com/store/apps/details?id=com.noctel.voip&hl=en_US&gl=US)
- 2. Open the app and enter the username and password created on the extension's options page.
- 3. **Tap Login.** We recommend that the user leave the **Remember Login** and **Auto Login** option on the login page **ON** for best results.

### **Note: Device Limits**

NocTel Go2 instances are limited to one device. If you need to move your Go client to a new device, please contact your IT team to have them reach out to our Support team at support@noctel.com.

## Related articles

- [Migrating a Legacy Go Extensions to Go2](https://noctel.com/help/display/NG/Migrating+a+Legacy+Go+Extensions+to+Go2)
- [Adding a NocTel Go2 Extension](#page-0-0)
- [Go2 LDAP Integration](https://noctel.com/help/display/NG/Go2+LDAP+Integration)
- [Go 2 Download Links](https://noctel.com/help/display/NG/Go+2+Download+Links)
- [How to Get Started With Go](https://noctel.com/help/display/NG/How+to+Get+Started+With+Go)